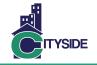

#### Introduction

Welcome! Here at Cityside Management Corp., we have a dedicated Product Management Team that works closely with staff and contractors to leverage the most current technology solutions. Below, you will find a brief description of the FOCUS & FotoNotes systems you will use while working with Cityside.

#### -otoNotes

FotoNotes is Cityside's mobile application that enables vendors/inspectors to complete their work orders from the field. While working with Cityside, you will spend the majority of your time working within FotoNotes to:

- Access and complete your open work orders
   from the field
- Send messages back to Cityside as well as receive responses from Cityside's Property Specialists.
- Complete work orders assigned to you.
- Access detailed work order forms designed to guide you through the specifics required to completely document the work requested.
- Complete all the required documentation while you are the property.
- Links to the map app on your device to provide directions.

# 

FOCUS is the record retention system that Cityside uses to track and monitor important property information as well as all work related properties in our inventory. While working with Cityside, you might use FOCUS to:

- View a complete list of your work orders (both open and completed).
- Obtain a detailed work order invoice for your personal records.
- Access your individual performance scorecard.
- Obtain a pdf copy of the work you submitted for a particular pdf.
- Update your professional licenses, insurance information and additional documents such as direct deposit forms.

#### **Getting Started:**

You will receive an email from Cityside with your username and password. The remainder of this guide provides greater detail on how to use both FOCUS & Fotonotes.

If you need additional help or assistance please contact help@citysidecorp.com

#### **Frequently Asked Questions:**

#### Q: What kind of mobile devices is FotoNotes compatible with?

A: FotoNotes supports iPhones & iPads with iOS 8 or higher as well as Android devices with 4.4.2 or higher. Please note, FotoNotes is not yet available for Windows phones.

#### Q: What if my password does not work?

A: Simply click the **Forgot your password?** link on the login page and follow the instructions.

#### Q: Can I still use FotoNotes when I'm in the field and have no wifi or data connectivity?

A: Yes, you can still complete your orders and they will be saved to your device as long as you do not log out of FotoNotes. Be sure to re-sync once you have connectivity to upload your completed work.

# **Cityside Systems Guide: FotoNotes**

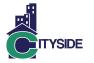

# **FotoNotes Mobile Application**

### 1. Download the App

**iPhone:** Go to the iTunes App Store and search for FotoNotes Enterprise, then download the FotoNotes.

Please note: your iPhone must be on iOS 8 or higher.

**Android:** Go to the Google Play store and search for FotoNotes, then download the FotoNotes app.

Please note: your Android must be on 4.4.2 or higher.

# 2. Sign Into Your Account

After the download is complete, open the FotoNotes App on your mobile device and login. Your username is your email address and enter the password you were sent in the welcome email.

If you forgot your password or it is not working, simply click the **Forgot your password?** link to reset it.

| ••••• AT&T 奈  | 3:07 PM                                                  | * 87% <b>=</b> D• |  |  |
|---------------|----------------------------------------------------------|-------------------|--|--|
| Q fotonotes e | 1 Result 🛞                                               |                   |  |  |
| F             | FotoNotes<br>Enterprise<br>Fotobabble, Inc<br>No Ratings | OPEN              |  |  |
| Carrier 중     | 11:42 AM<br>FotoNotes                                    |                   |  |  |
| Lisor         | name                                                     |                   |  |  |

| FotoNotes             |  |  |  |  |  |  |
|-----------------------|--|--|--|--|--|--|
| Username              |  |  |  |  |  |  |
| Password              |  |  |  |  |  |  |
|                       |  |  |  |  |  |  |
| Sign in               |  |  |  |  |  |  |
| Forgot your password? |  |  |  |  |  |  |

#### 3. View Your Assigned Orders

Orders assigned to you will appear on the Project List page along with a few pieces of key information about the order.

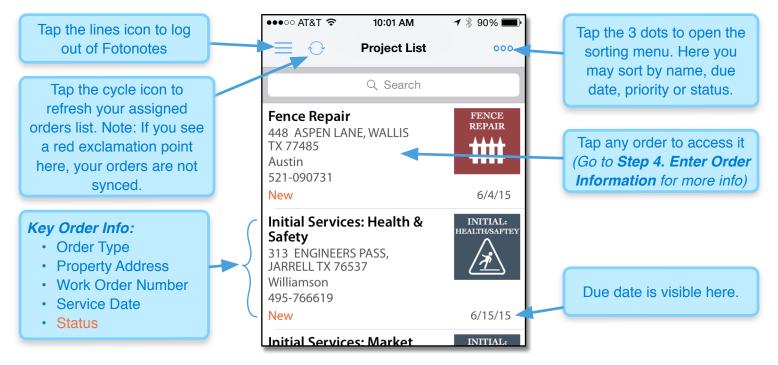

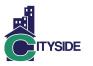

#### 4. Enter Order Information

Open each section of the order and enter as much information as possible.

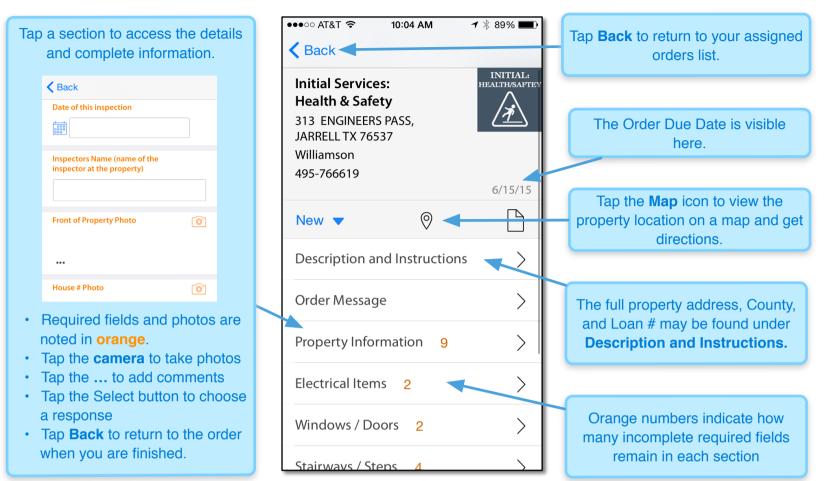

#### 5. Edit Photos (iPhone App Only)

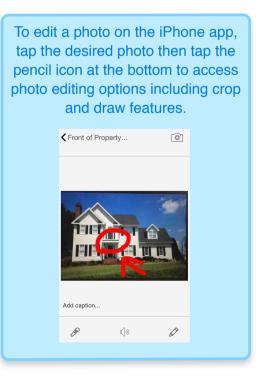

Cityside Management Corp. © 2017

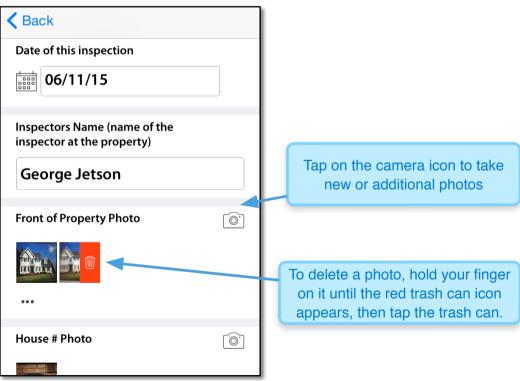

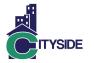

#### 6. Order Messages

Read Order Messages from Cityside and send replies. You will notice a required indicator here if you have any new messages from Cityside.

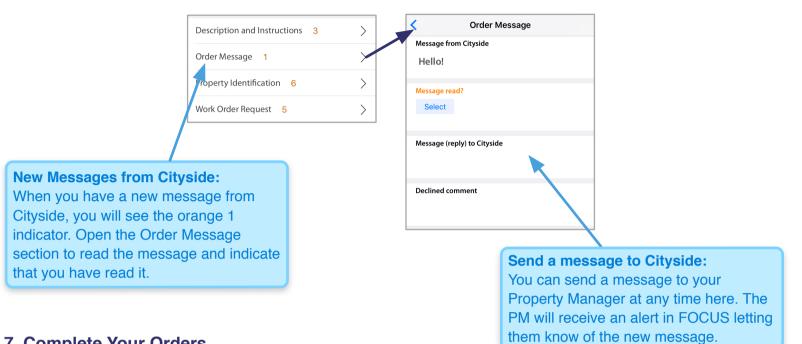

#### 7. Complete Your Orders

After you have entered as much information as possible and all required fields are complete, set the status of your order to Complete.

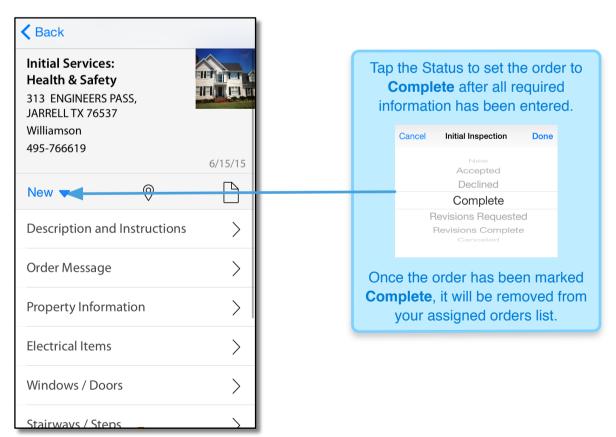

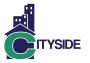

#### 7. FotoNotes Settings

To access the FotoNotes Settings screen, tap the 3 bars in the upper left part of your screen.

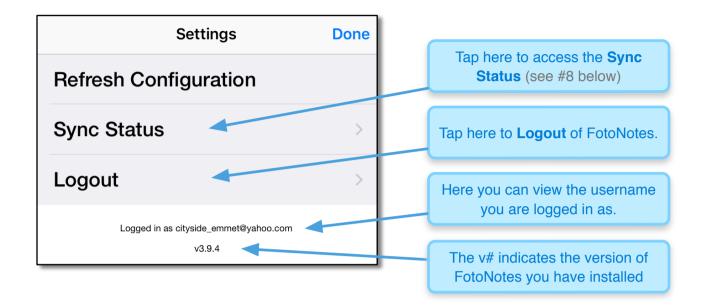

#### 8. Sync Status

The Sync Status page gives you more visibility into where your orders are in the syncing process.

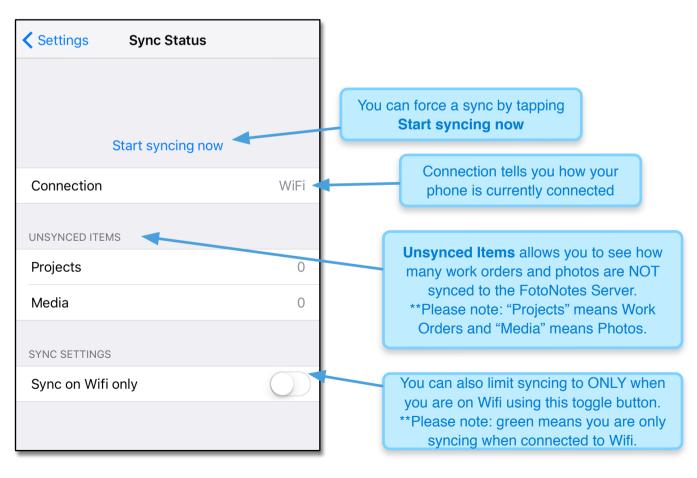

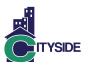

## FOCUS

#### 9. Login to FOCUS at www.citysidefocus.com

You will receive your Username and Password from Cityside.

\* Please note, when you login for the first time you may be prompted to change your password.

#### NOTES / TIPS:

- Your FOCUS username is your email address.
- If the temporary password does not work or you forget your password, click the <u>Forgot your password?</u> link and follow the instructions to reset it.
- Your FotoNotes password does not change if you change your FOCUS password. They are 2 separate passwords
- Please contact <u>help@citysidecorp.com</u> with any other issues or concerns.

| l, <b></b> | Welcomel Please Lo<br>Email:<br>Password: | Login |  |
|------------|-------------------------------------------|-------|--|
|            |                                           |       |  |

#### 10. Order Dashboard

In FOCUS, you will spend most of your time on the Order Dashboard. The order dashboard allows you to review all your orders whether they are open or completed. Below are descriptions of some of the key features of the Order Dashboard:

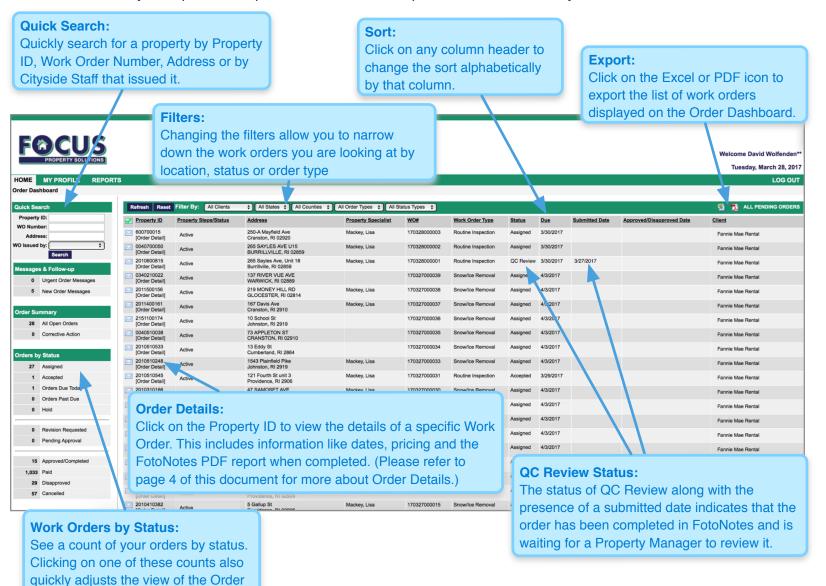

Dashboard to filter by that status.

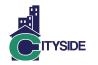

#### **11. Order Details**

Reviewing the Order Details will allow you to see key information about the work order including but not limited to address, instructions, due date, pricing in addition to the ability to access the completed FotoNotes PDF report.

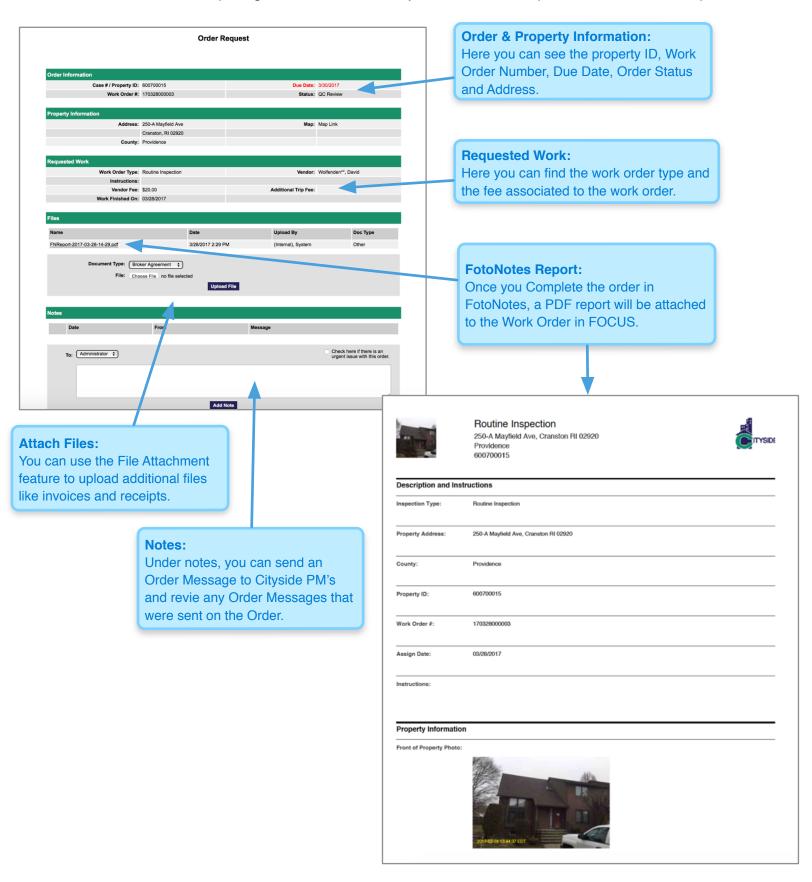

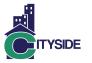

#### **12. Your Profile**

On the My Profile page, you can view your current contact information as well as update any licenses, insurance, and/or add additional forms like Service Agreements and Direct Deposit information.

|                                                             |                          | Welcome Joe Femir    |
|-------------------------------------------------------------|--------------------------|----------------------|
| PROPERTY SOLUTIONS                                          |                          | Monday, June 15, 201 |
| OME MY PROFILE REPORTS                                      |                          | LOG OU"              |
| rder Dashboard                                              |                          |                      |
|                                                             | Vendor Prof              | ile Information      |
| /endor Contact Information (Owner or main cond              | et person)               |                      |
| update any of your contact information, please contact your | Cityside representative. |                      |
| First Name:                                                 | 1                        |                      |
| Last Name:<br>Phone Number:                                 | Click on My Profile to   |                      |
| Mobile/Cell Number:                                         |                          |                      |
| Fax Number:                                                 | accose your profile      |                      |
| Email Address:                                              |                          |                      |
| company Information                                         |                          |                      |
|                                                             | Joe Femino's Services    |                      |
|                                                             | 123 Main Street          |                      |
| Address Line 2:                                             |                          |                      |
| City:                                                       | Goffstown                |                      |
| State:                                                      | NH                       |                      |
| Zip Code:                                                   | 03045                    |                      |

\*\* Please note, you cannot currently update your contact or company information. If you have a change in information, please contact vendormgmt@citysidecorp.com or your Property Specialist.

#### **13. Your Scorecard**

Click on Reports to access your scorecard. You can select date ranges or set a custom range to see how you are doing in terms of Timeliness, Compliance and Quality.

| F¢                                                                                        |            |         |                                               |         |               |               |                                       |                                 |                |                     |  | Welcome Joe I<br>Monday, June 1 |
|-------------------------------------------------------------------------------------------|------------|---------|-----------------------------------------------|---------|---------------|---------------|---------------------------------------|---------------------------------|----------------|---------------------|--|---------------------------------|
| HOME                                                                                      | MY PROFILE | REPORTS |                                               |         |               |               |                                       |                                 |                |                     |  | LOG                             |
| Individual Vendor Scorecard<br>Completed Date: 6/1/2015 to 6/15/2015 C<br>Excort to Excol |            |         |                                               |         |               |               |                                       |                                 |                |                     |  |                                 |
|                                                                                           |            |         |                                               |         | Timeliness    |               | Compliance<br># WOs with no Revisions |                                 | Quality        | N                   |  |                                 |
|                                                                                           |            |         | Category<br>Ceneral Maintenance & Repairs     |         | # WOS On Time | % wos on Time | 2                                     | % WOs with no Revisions<br>100% | # Approved WOs | % Approved WOs 100% |  |                                 |
|                                                                                           |            |         | In ial Services                               | 1       | 1             | 100%          | 1                                     | 100%                            | 1              | 100%                |  |                                 |
|                                                                                           |            |         | Rou ine Services                              | 1       | 0             | 0%            | 1                                     | 100%                            | 1              | 100%                |  |                                 |
|                                                                                           |            |         |                                               |         |               |               |                                       |                                 |                |                     |  |                                 |
|                                                                                           |            | npleted | Reports and s<br>d date range<br>ur scorecard | to viev | a 🗕           | 25%           | 4                                     | 100%                            | 4              | 100%                |  |                                 |

#### **Questions? Comments?**

Please contact Cityside's Product Management team at help@citysidecorp.com